1. เข้าไปที่เว็บ http://www.osm.kmitl.ac.th/osm2020 (แนะนำให้ใช้ เบราว์เซอร์ Chrome ในการเปิดเท่านั้น)

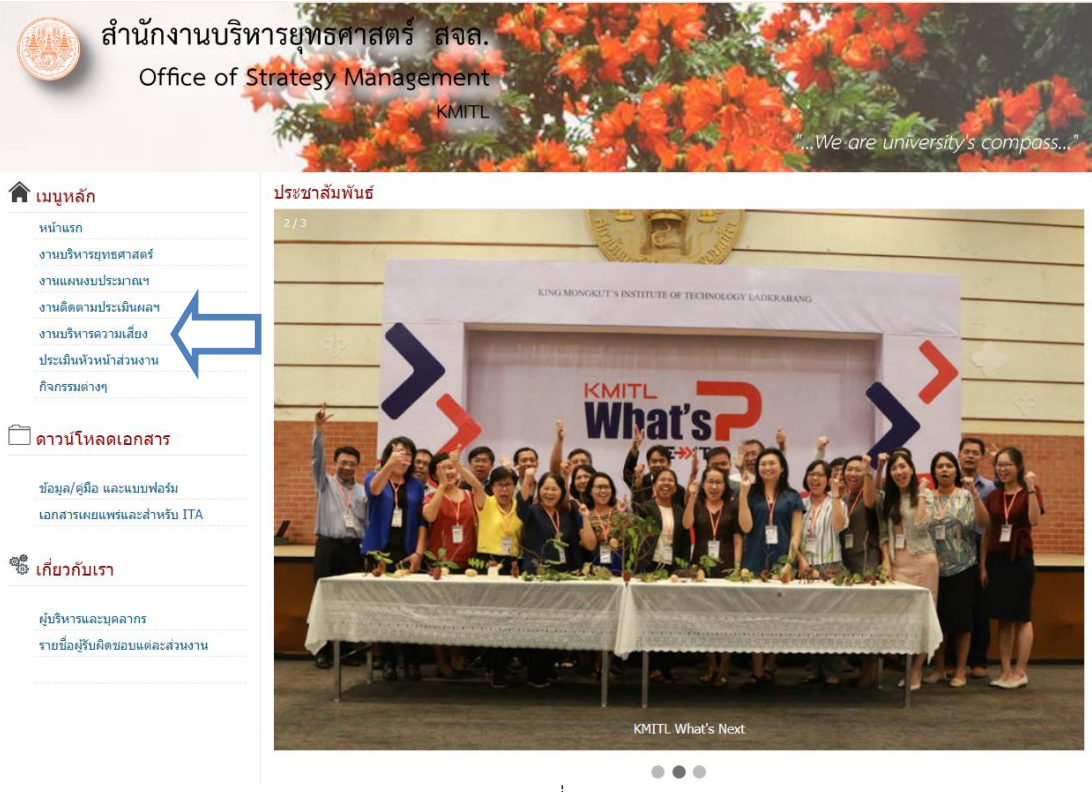

(ภาพที่ 1)

2. คลิกที่ตามลูกศร (ภาพที่1) เพื่อเข้าสู่เว็บไซต์งานบริหารความเสี่ยง เมื่อคลิกจะเข้าสู่เว็บไซต์งานบริหารความเสี่ยง(ภาพที่2)

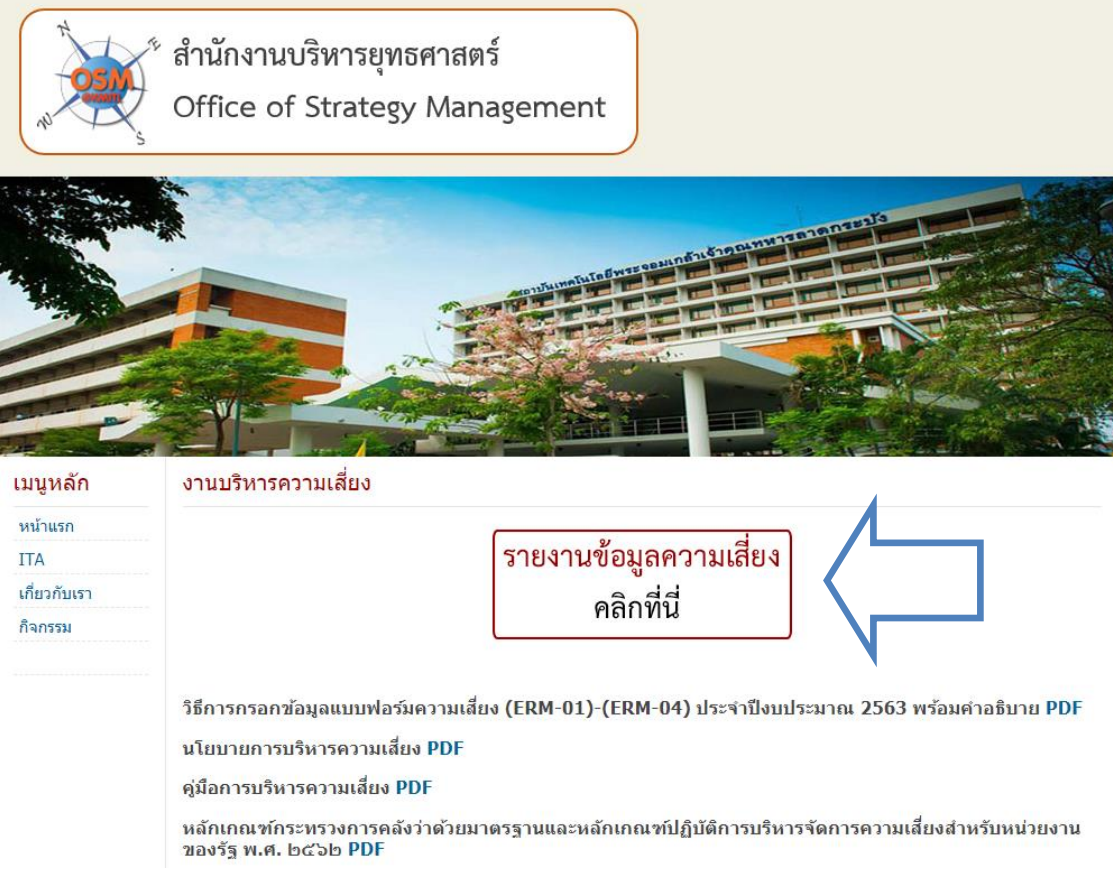

(ภาพที่ 2)

3. คลิกไปที่ปุ่มกรอกข้อมูลตามลูกศร (ภาพที่2) เมื่อคลิกแล้วจะปรากฏลิงค์เพื่อเข้าสู่แบบฟอร์มความเสี่ยงดังภาพที่ 3 ให้เลือก แนบเอกสารหลักฐานคลิกที่นี่

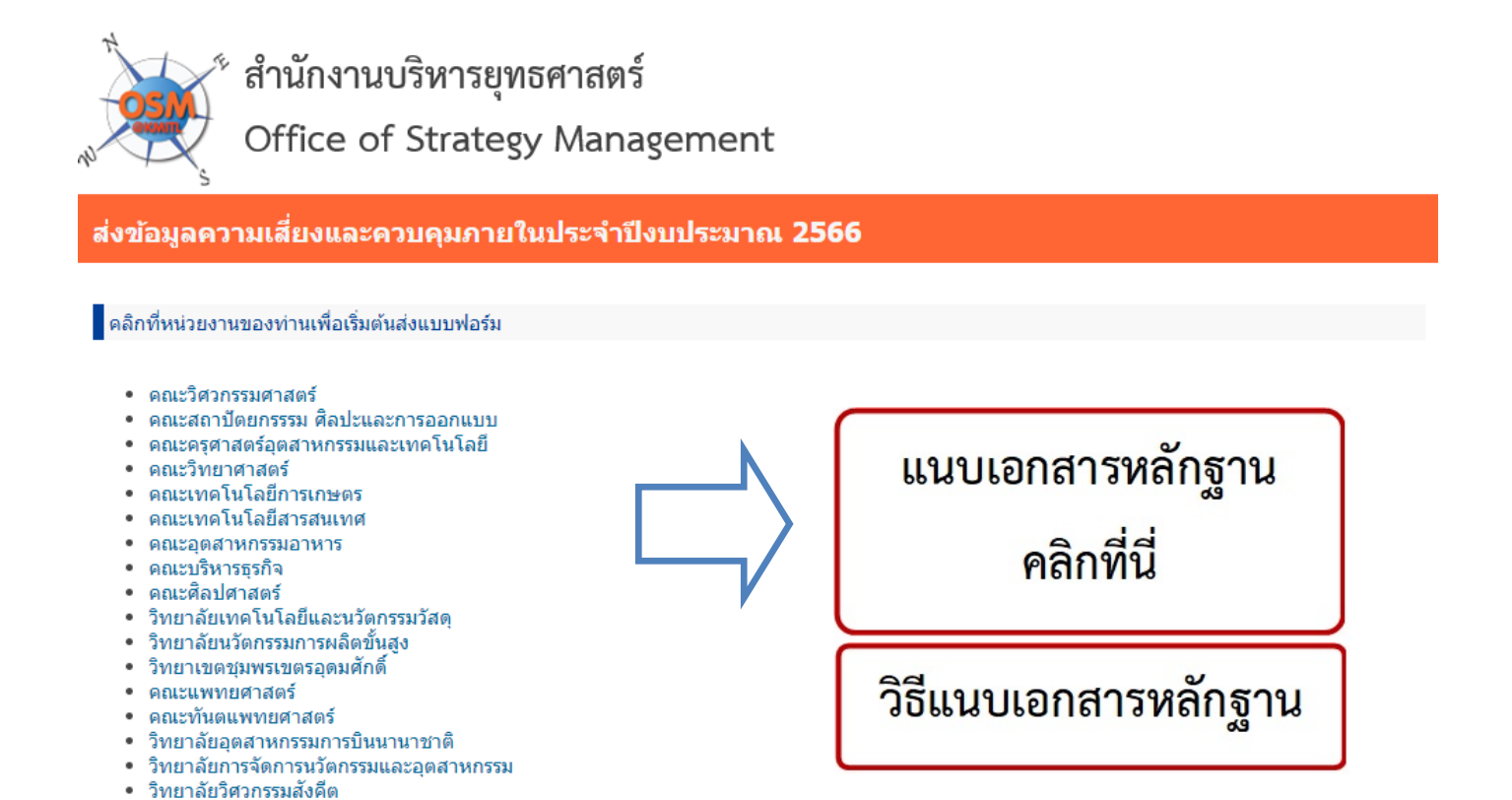

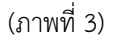

4. หลังจากที่คลิกแล้วจะปรากฏดังภาพที่ 4 "กรณีที่ยังไม่ได้ล็อคอินเข้าระบบ" ขอให้เข้าระบบด้วยบัญชี E-mail ของสถาบัน

## 7. คลิกเลือกหน่วยงานของท่าน (ภาพที่ 4) จะปรากฏพื้นที่วางไฟล์เอกสารแนบ (ภาพที่ 5)

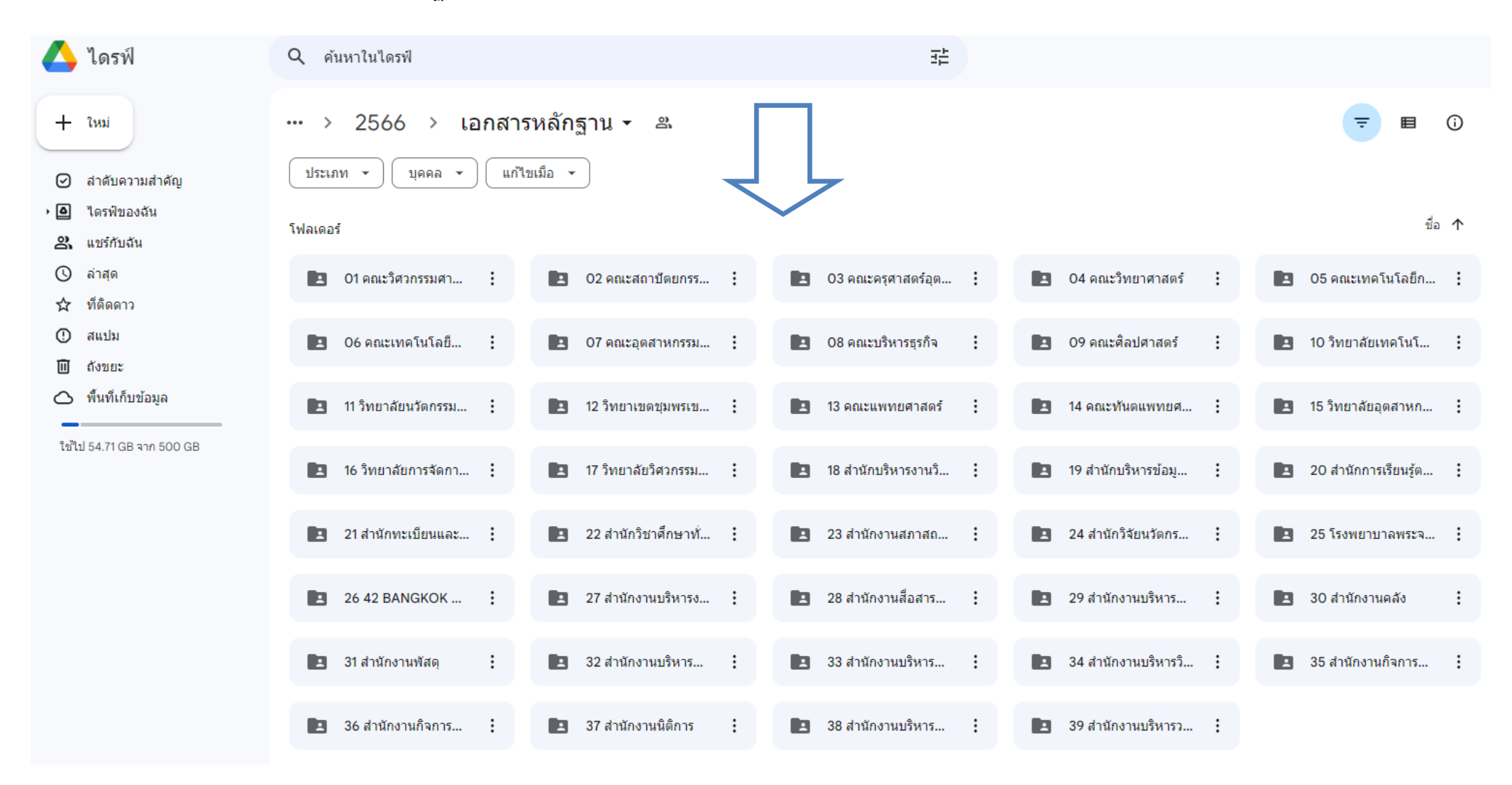

(ภาพที่ 4)

8. ให้วางไฟล์ เอกสารแนบ **(PDF เท่านั้น)** ลงในกรอบวงกลมตามลูกศร เมื่อวางเรียบร้อยแล้วจะปรากฏดังภาพที่ 6

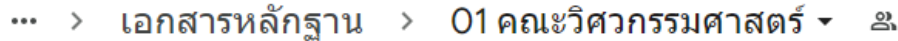

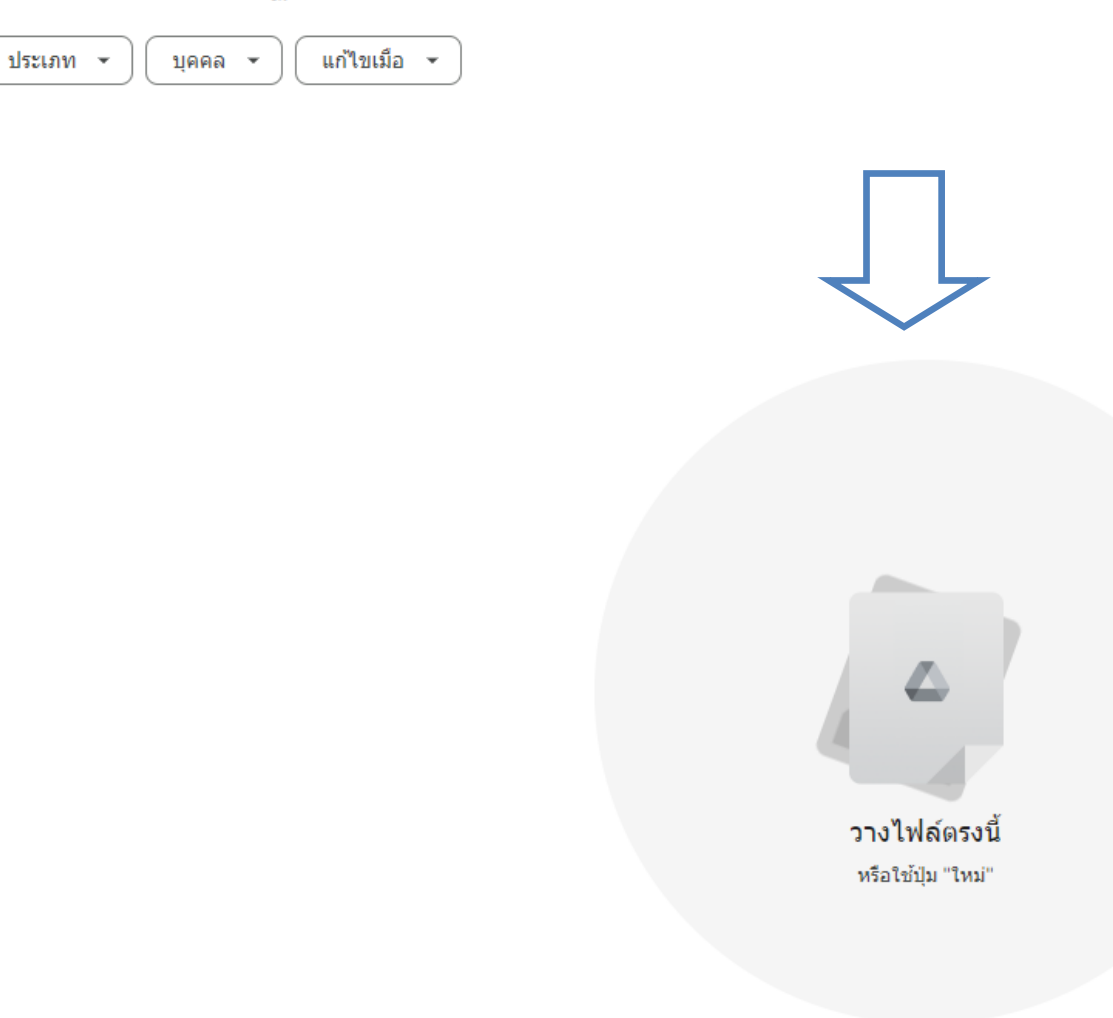

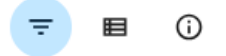

(ภาพที่ 5)

9. ให้คลิกตามลูกศรเพื่อแชร์ลิงค์เอกสารแนบ เสร็จแล้วจะปรากฏดังภาพที่ 7

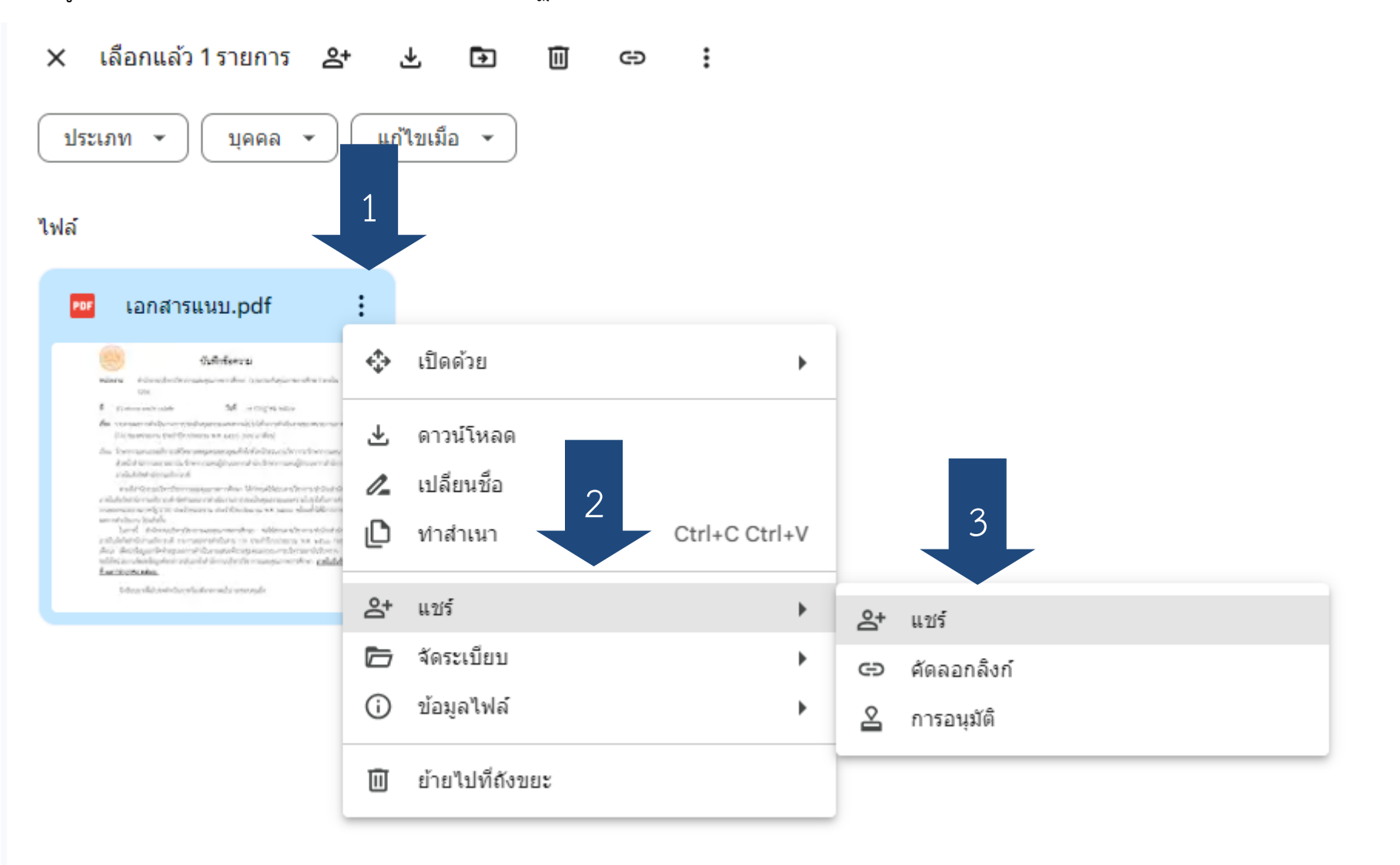

## 10. ให้คลิกที่คัดลอกลิงค์ (ตามลูกศร)

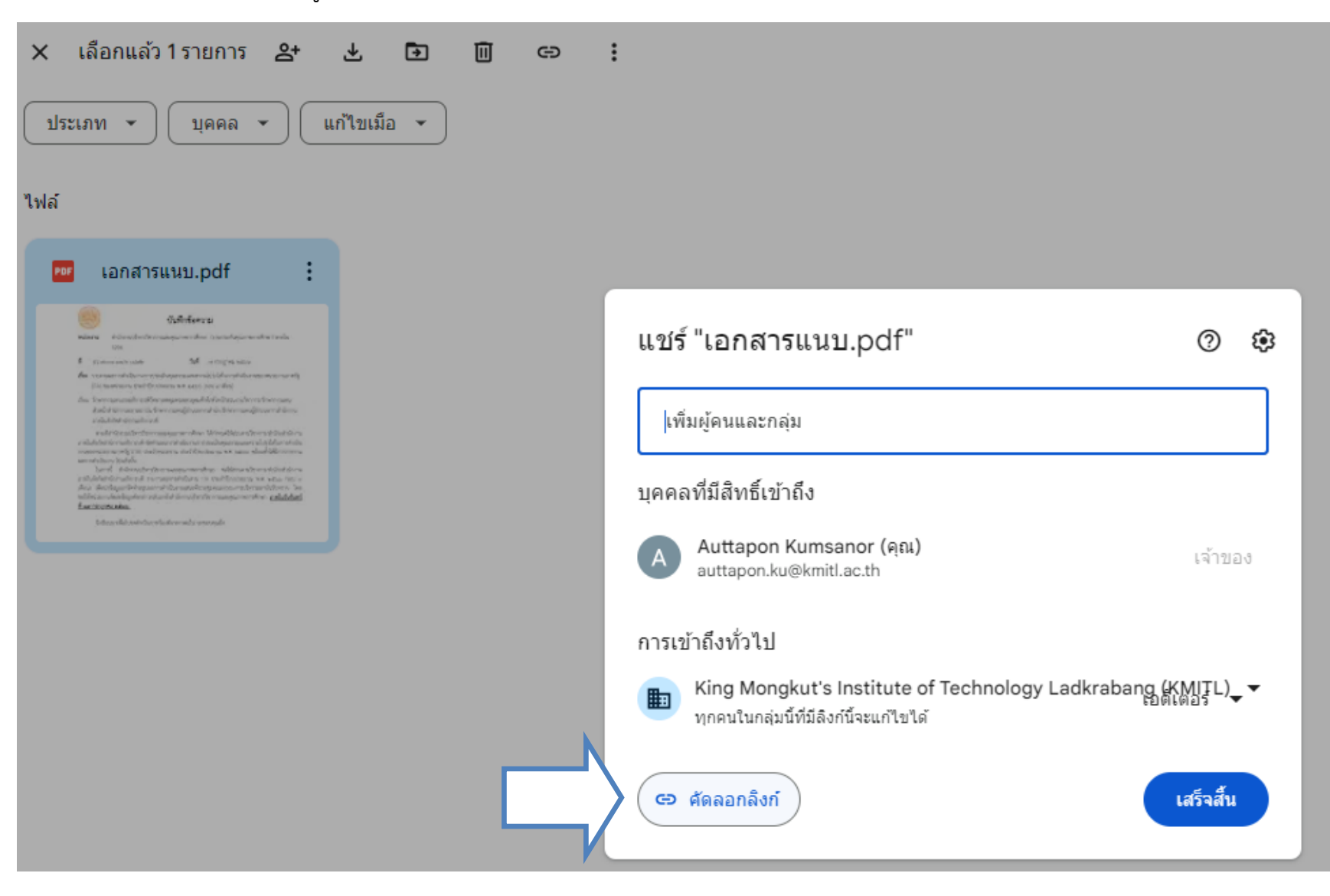

(ภาพที่ 7)

## 11. นำลิงค์ที่ได้มาวางไว้ที่ฟอร์มออนไลน์ ของแต่ล่ะเหตุการณ์เสี่ยง (ตามลูกศร)

\_\_\_\_<br><mark>⊞</mark> ไฟล์ แก้ไข ดู แทรก รูปแบบ ข้อมูล เครื่องมือ ส่วนขยาย ความช่วยเหลือ

## | 5 d 台号 100% ▼ | 8 % 0 00 123 | THSar... ▼ | - 14 | + | B *I* ÷ <u>A | <sup>2</sup> ·</u> 田 용 × | Ξ <del>·</del> Ŧ <del>·</del> W · A × | ⊕ 田 B ア 扁 · Σ

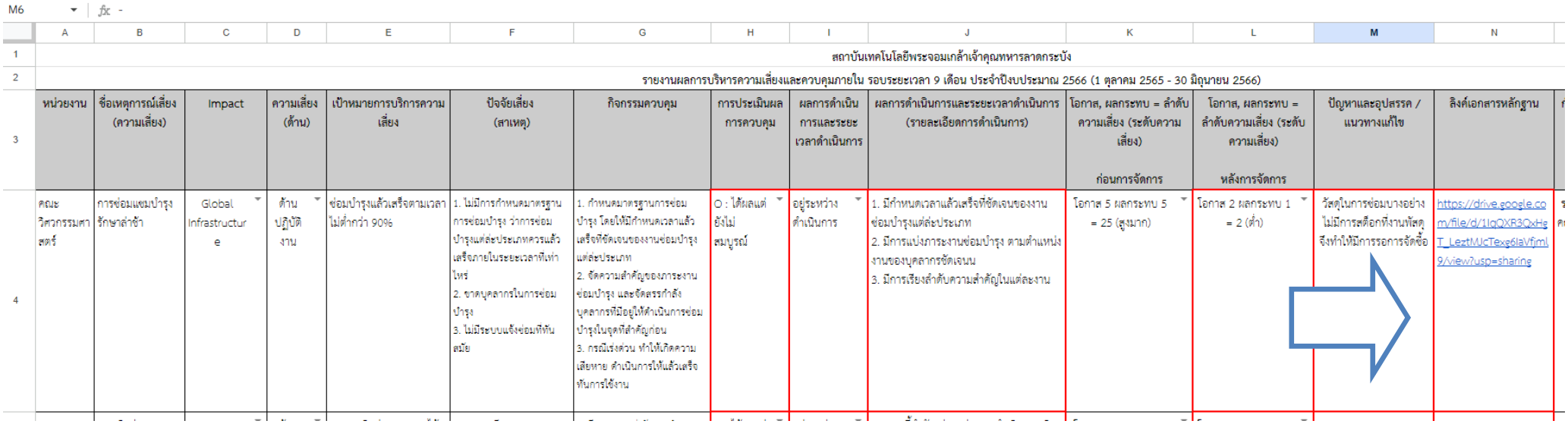

(ภาพที่ 8)

 $\odot$ 目  $\mathbb{E}$   $\mathbb{E}$  $\bigcap_{k}$